## نيوكتو ةيكيمانيدلا VLAN ةكبش نييعت Auto Smartport ىلع SG350X و SG550X  $\overline{\phantom{a}}$

# فدهلا

VLAN ةكبش ليجست لوكوتورب تادادعإ نيوكت ةيفيك لوح تاميلعت دنتسملا اذه مدقي .كتالوحم ىلع يئاقلتلا Smartport قيبطتو (GVRP (ةماعلا

:<u>Cisco Business </u>ةعجارم كنكميف ،دنتسملI اذه يف تاحلطصملI ضعبب ةيارد ىلع نكت مل اذإ <u>.ةديدجلI تاحلطصملI درسم</u> Ī

# ةمدقملا

ليجستلا لوكوتورب وأ VLAN ةكبشل (GARP (ةماعلا تامسلا ليجست لوكوتورب حمسي ةيلحملا ةقطنملا ةكبش نيوكت تامولعم لدابتب ةزهجألل (GVRP (ةماعلا VLAN ةكبشل GVRP لوكوتورب نيكمت دنع .VLAN تاكبش نيوكت ليهستل ايكيمانيد (VLAN (ةيرهاظلا فرعم رشنب تباث لكشب/ايودي اهؤاشنإ مت يتلا VLAN تاكبش موقتس ،ماع لكشب نييعت مادختسإ متي .اينيب ةلصتملا تاهجاولاو تالوحملا ىلإ ايئاقلت VLAN ةكبش دنع VLAN تاكبش نيوكت دنع أطخلا ثودح ةصرف ليلقتل ةيكيمانيدلا VLAN ةكبش GVRP و GVRP لالخ نم VLAN تامولعم حاتفملا ملتسي امدنع .ةريبكلا تاكبشلا عم لمعلا يكرح نأو دجاوتي ال نأ VLAN ىقالتي نأ نراق لواحي نإ .VLAN نأ نراق ملتسي لا ،ليجست .VLAN لا قلخي ايئاقلت حاتفملا ،ءاشنإ تنكم VLAN

عضو يف يفرطلا زاهجلا نوكي نأ بجي ،لوصو ذفنم ىلع اذه لمعي يكل منأ ةظحالم مهملا نم وأ مداوخ تناك اذإ اهيلع GVRP نيكمت مت يتلا (NIC (ةكبشلا ةهجاو تاقاطب) GVRP نيكمت .(رتويبمك ةزهجأ

مت دقو .اهيلع مدختسملا لبق نم فرعم وأ نمضم وركام قيبطت نكمي ةهجاو وه Smartport لاصتالا تابلطتم معدل ةعرسب زاهجلا نيوكتل ةليسو ريفوتل وركاملا تادحو هذه ميمصت ةكبشلا ىلإ لوصولا تابلطتم فلتخت .ةكبشلا ةزهجأ نم ةفلتخم عاونأ تازيم مادختساو ةطقن وأ/و ،هجومو ،ةعباطو ،تنرتنإلI لوكوتورب فتاهب ةلصتم ةهجاولI تناك اذإ ةمدخلI ةدوجو .(AP) لوصو ٦

# قيبطتلل ةلباقلا ةزهجألا

- SG350X Series
- SG550X sery

#### جماربلا رادصإ e<br>.

● 2.3.5.63

تاداشرإلى عبتا ،يئاقلتال SmartPort نيوكتو ةيكيمانيدلا VLAN ةكبش نييءت نيوكتل :ةيلاتلا

:ايجولوبوطلا

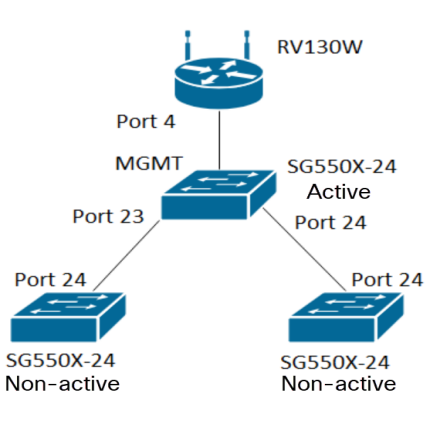

ملاحظة: لا يتم توصيل المحولين غير النشيطين بالمحول النشط حتى النهاية.

يجب تكوين المنفذ الذي يتم تكوينه باستخدام GVRP في وضع الشاحنة أو الوضع العام لأن GVRP يتطلب دعم وضع العلامات. عند انتشار شبكة VLAN من المحول النشط إلى المحولات غير النشطة عبر GVRP، سيتم اعتبارها شبكات VLAN الديناميكية.

ملاحظة: إذا كان هناك خطأ "لم يتم إنشاء شبكة VLAN من قبل المستخدم"، يمكن إضافة شبكات VLAN الثابتة فقط (التي تم إنشاؤها يدويا) إلى منفذ تم تكوينه كمنفذ وصول. لا يعمل GVRP بنفس طريقة VTP) خادم - عميل).

يتم تكوين الخطوات أدناه في الوضع **المتقدم** في حقل *وضع العرض* في أعلى صفحة تكوين الويب.

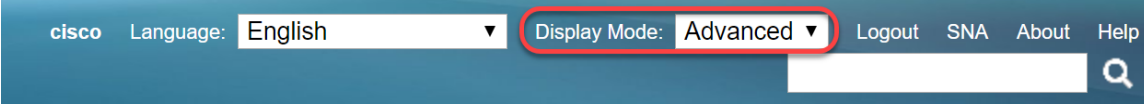

#### جدول المحتويات

- .1 [تكوين منافذ SmartPorts التلقائية على XG350SG و XG550SG](/content/en/us/support/docs/smb/switches/cisco-350x-series-stackable-managed-switches/smb5247-configuring-smartports-on-the-sg350xg-and-sg550xg.html)
	- 2. تكوين إعدادات GVRP على SG550X-24 (نشط)
	- .3 [إعداد إعدادات VLAN على -24X550SG\) نشط\)](#page-6-0)
	- 4. كيفية تكوين إعدادات الواجهة على SG550X-24 (نشط)
		- 5. <u>كيفية إعداد عضوية المنفذ VLAN</u> على المحول النشط
			- .6 [تكوين GVRP على المحول غير النشط](#page-15-0)
			- .7 [إعداد إعدادات الواجهة على المحول غير النشط](#page-16-0)
				- 8. <u>[التحقق](#page-16-1)</u>

### <span id="page-1-0"></span><u>تكوين إعدادات GVRP على SG550X-24 (نشط)</u>

لمعرفة المزيد حول تكوين إعدادات GVRP على محول ما، انقر <u>[هنا](/content/en/us/support/docs/smb/switches/cisco-250-series-smart-switches/smb2754-configure-gvrp-settings-on-a-switch.html)</u>.

الخطوة 1. قم بتسجيل الدخول إلى الأداة المساعدة المستندة إلى الويب للمحول النشط لديك وتصفح إلى إ**دارة**  $-SV$ اعدادات  $<$  VLAN

م**لاحظة:** في هذا المثال، سيكون أحد SG550X-24 هو المحول النشط.

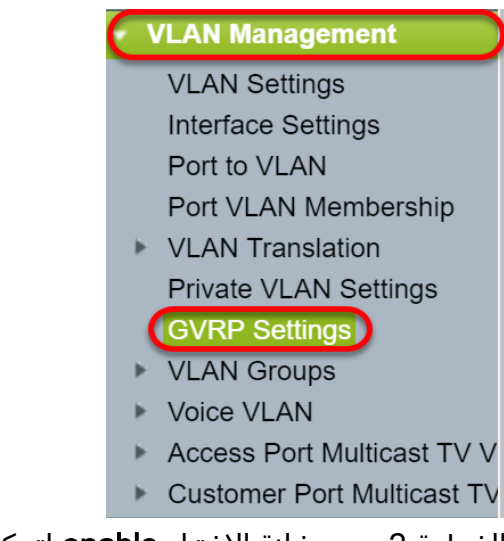

الخطوة .2 حدد خانة الاختيار enable لتمكين حالة GVRP العمومية لتمكين GVRP بشكل عام على المحول.

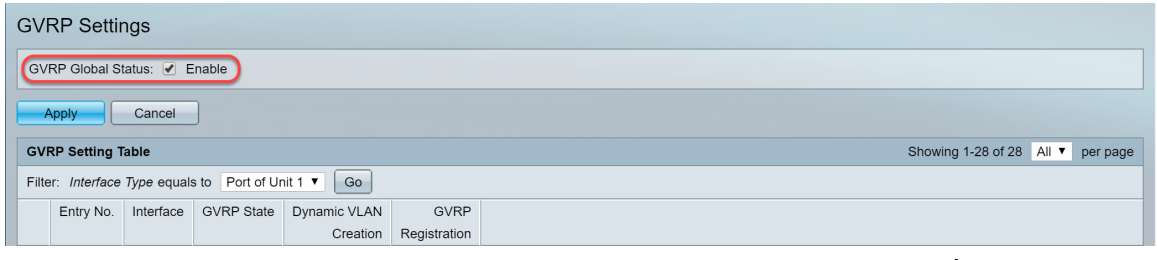

الخطوة 3. انقر فوق **تطبيق** لتمكين ميزات GVRP.

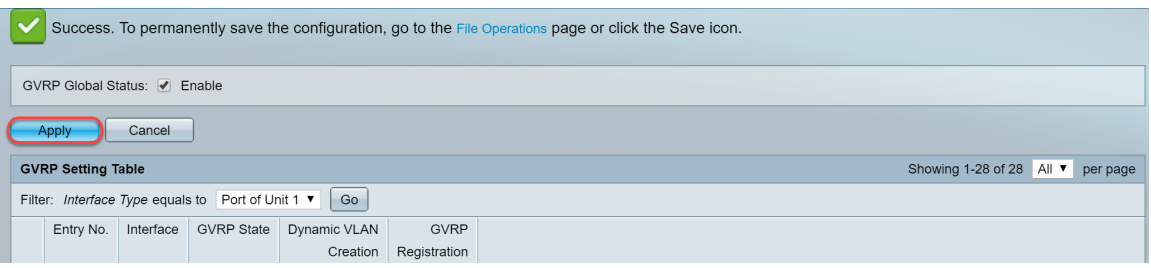

الخطوة 4. طقطقت ال radio زر من القارن على أي أنت تريد أن يشكل GVRP. ثم انقر فوق **تحرير...** لتعديل إعدادات GVRP للواجهة المحددة.

ملاحظة: في هذا المثال، سنقوم بتكوين GE23 و GE24.

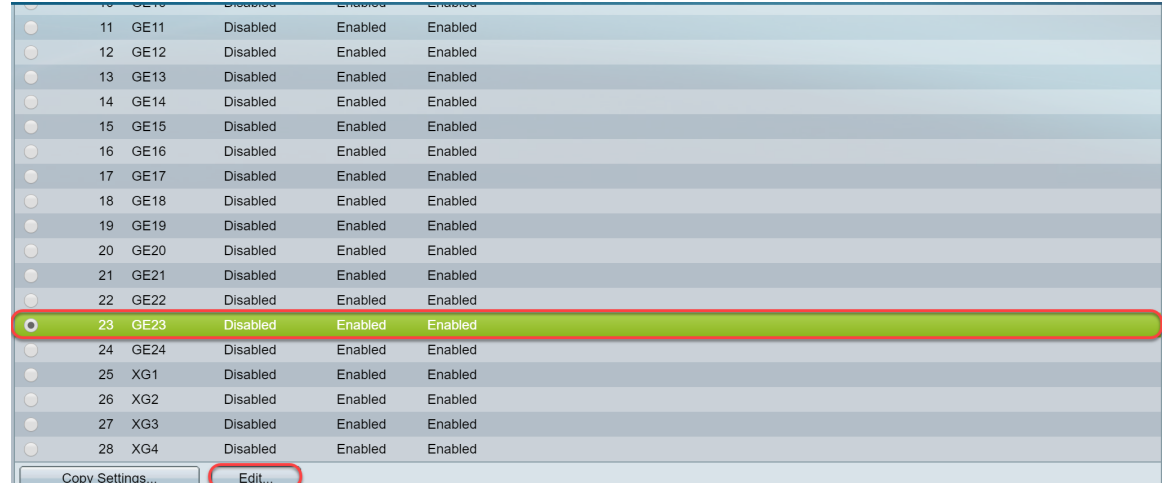

الخطوة 5. تظهر نافذة *تحرير إعداد GVRP*.

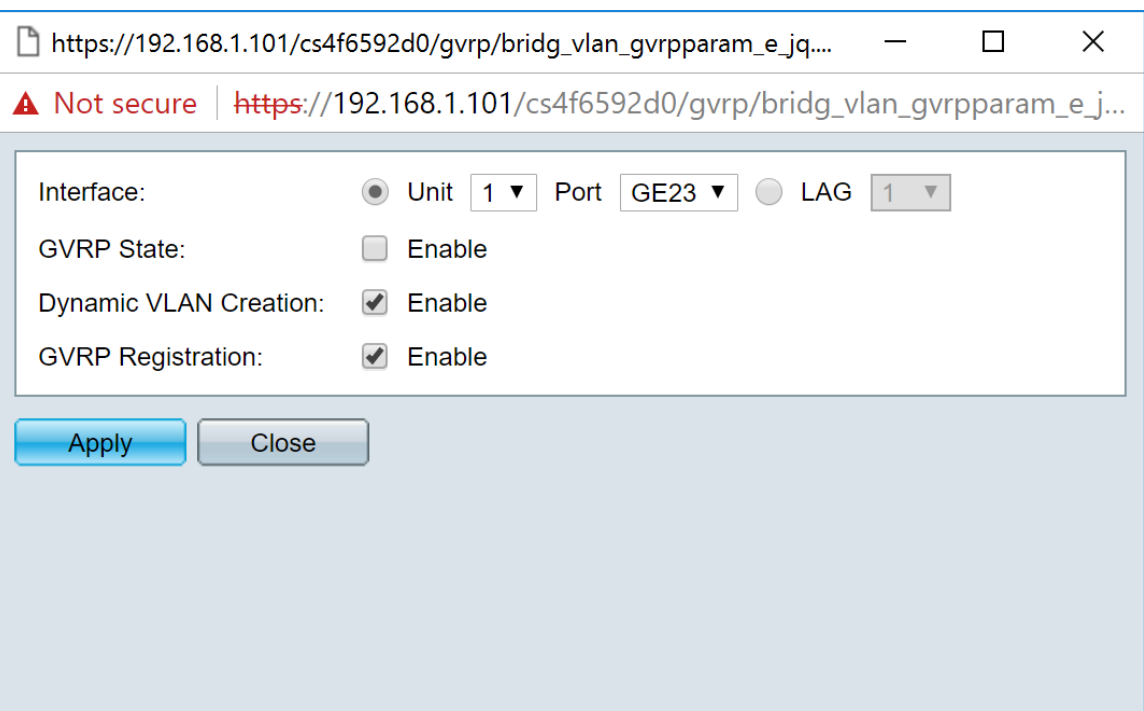

خطوة 6. (إختياري) طقطقت ال مناسب لاسلكي يختار قارن جديد من الميناء أو خطوة تجميع (LAG) قائمة منسدلة أن يغير القارن أن أنت تريد أن يغير عملية إعداد. تعمل مجموعة تجميع الارتباطات (LAG (على تجميع إرتباطات إيثرنت الفردية في إرتباط منطقي واحد يمكنه زيادة سعة المعالجة بشكل أكبر مما يمكن أن يدعمه اتصال واحد.

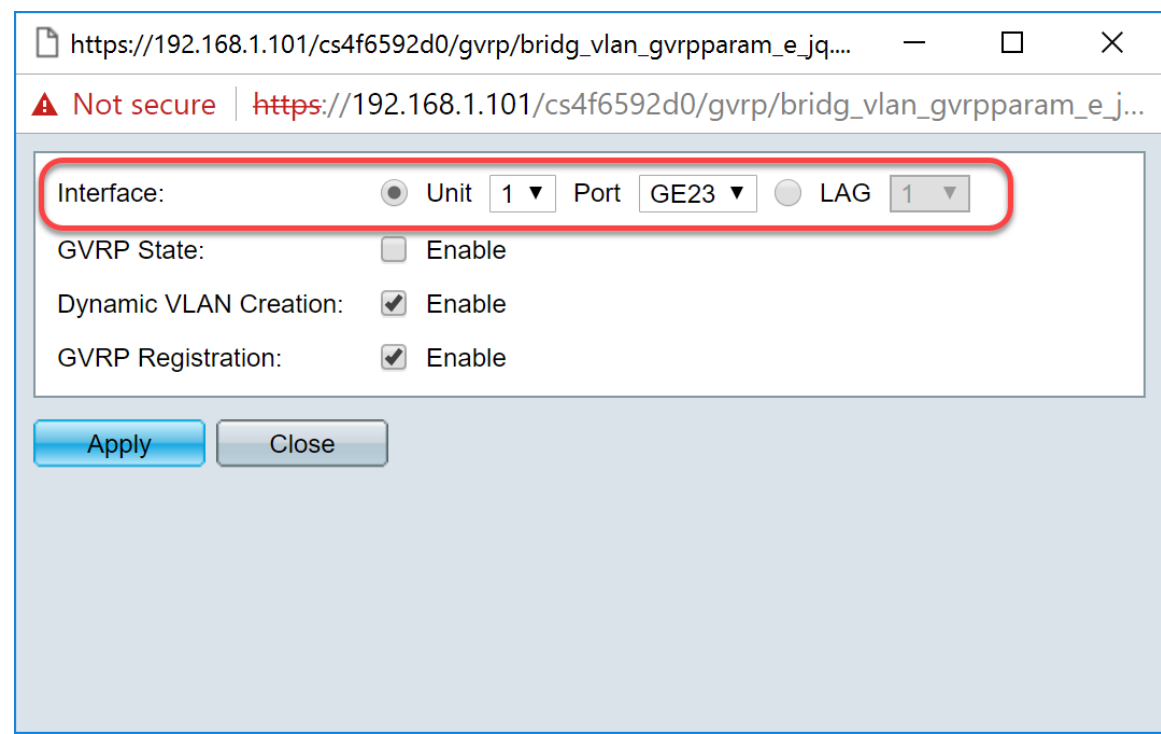

الخطوة 7. حدد خانة الاختيار **تمكين** في حقل *حالة GVRP* لتمكين ميزات GVRP على هذه الواجهة.

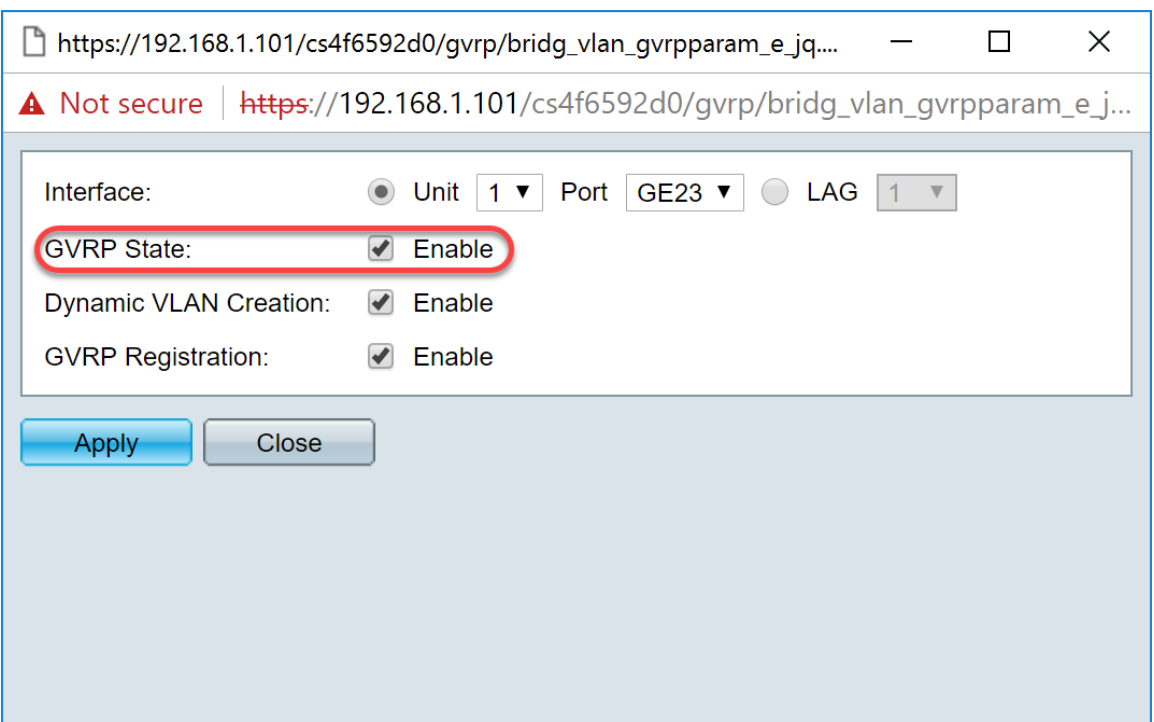

الخطوة 8. حدد خانة الاختيار **تمكين** في حقل *إنشاء شبكة VLAN الديناميكية* للحصول على شبكة VLAN التي تم إنشاؤها ديناميكيا إذا لم تكن موجودة عند تلقي معلومات GVRP لشبكة VLAN تلك على الواجهة المحددة. إذا تم تعطيل إنشاء شبكة VLAN الديناميكية، سيقوم المحول بالتعرف فقط على شبكات VLAN التي تم إنشاؤها يدويا.

ملاحظة: يتم تمكين هذا بشكل افتراضي.

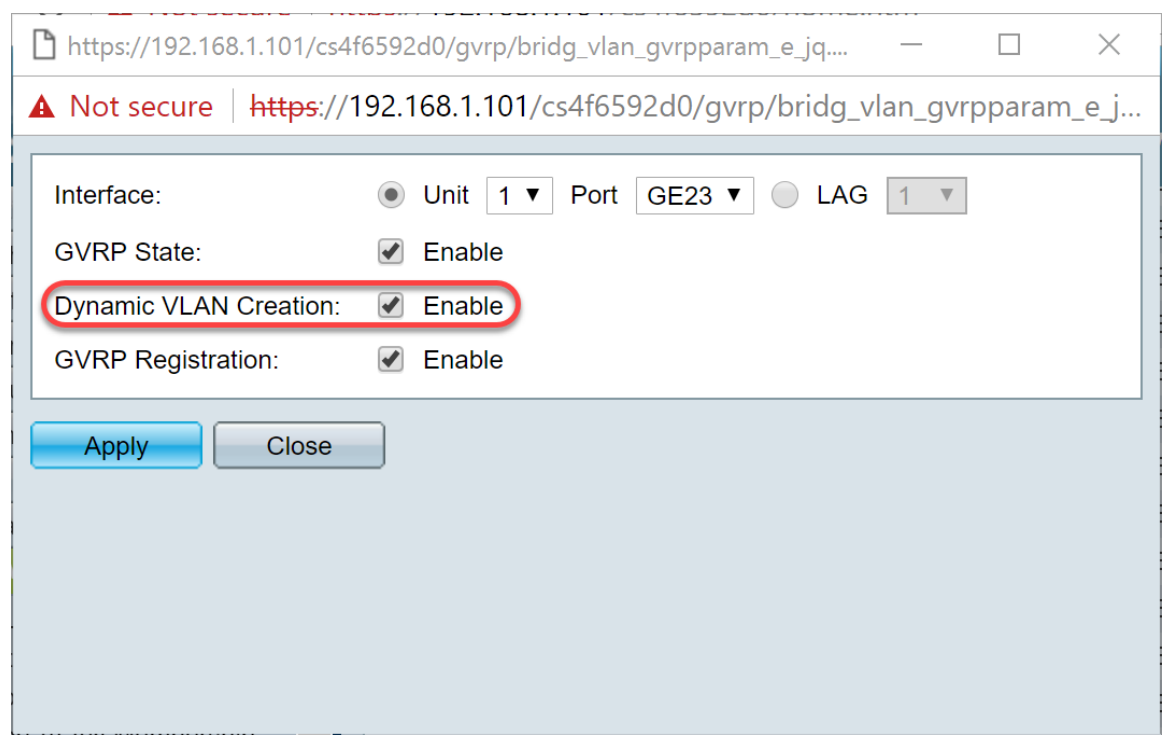

الخطوة 9. (إختياري) حدد خانة الاختيار **تمكين** في حقل *تسجيل GVRP* لجعل الواجهة المحددة تنضم إلى شبكة VLAN عندما يتم تلقي معلومات GVRP لشبكة VLAN تلك على الواجهة المحددة. إذا تم تعطيل تسجيل GVRP، فإن الواجهة ترتبط فقط بشبكة VLAN التي تم تكوينها يدويا ليتم تشغيلها.

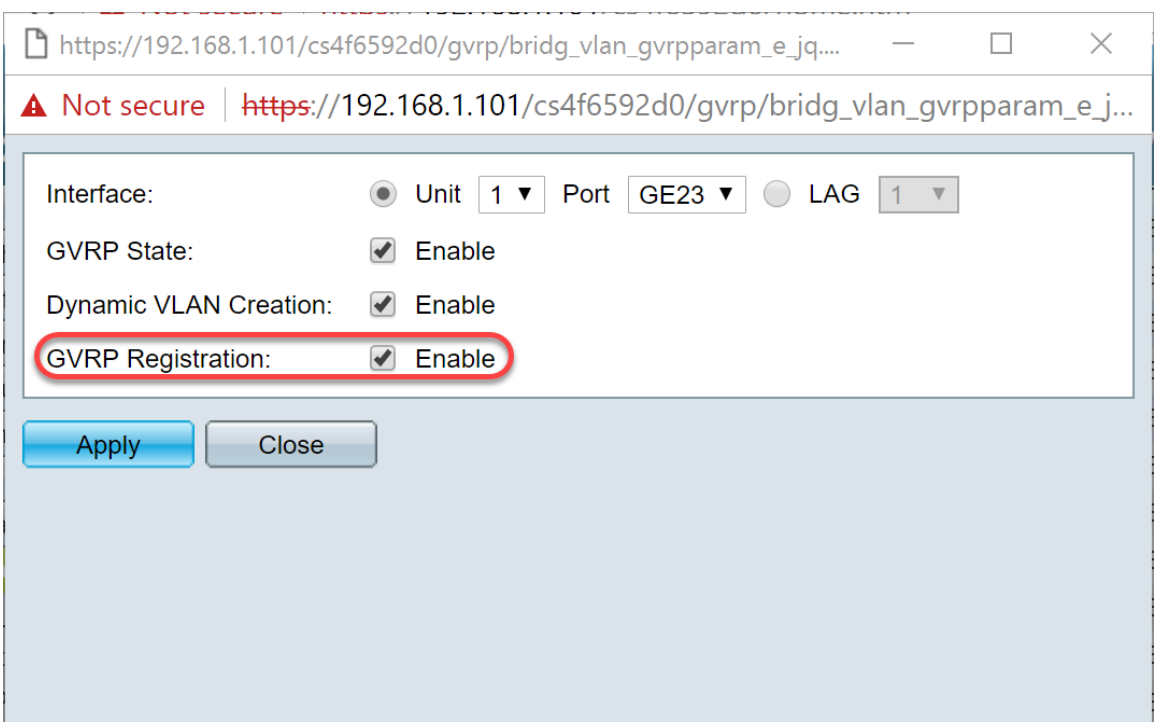

الخطوة 10. انقر فوق <mark>تطبيق</mark> لحفظ إعدادات GVRP المحدثة للواجهة المحددة ثم انقر فوق **إغلاق** للخروج من نافذة تحرير إعداد GVRP.

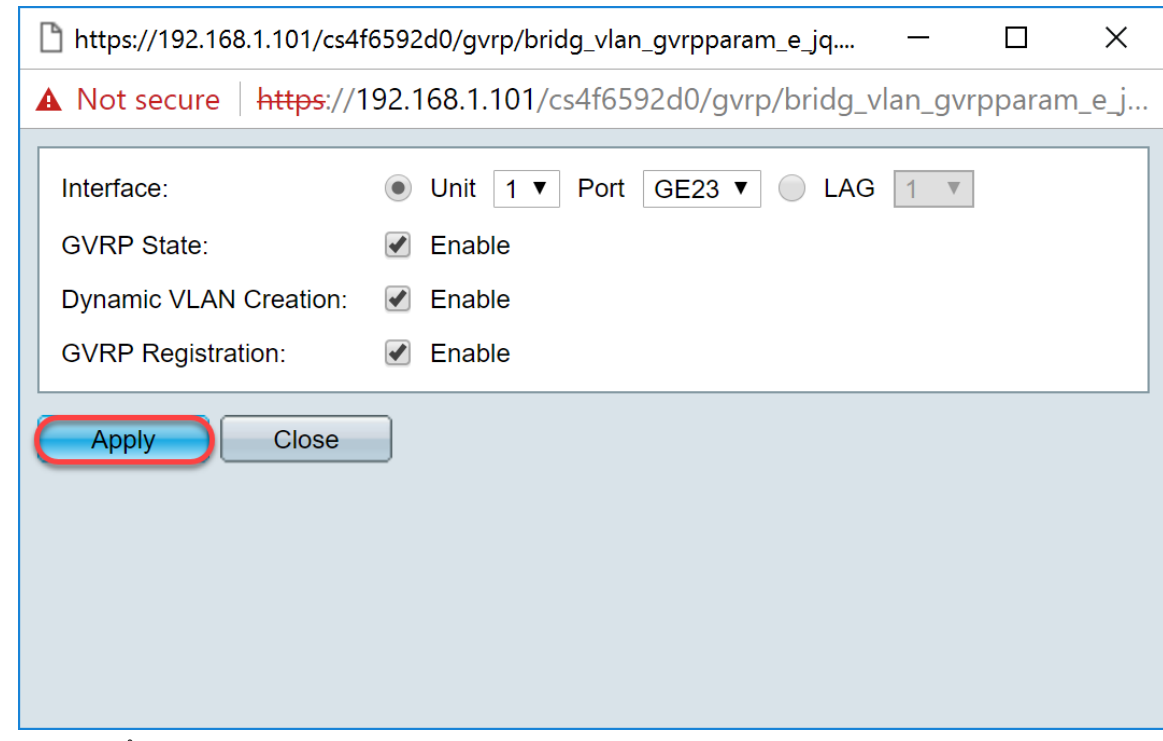

الخطوة .11 (إختياري) لنسخ إعدادات GVRP لواجهة واحدة إلى العديد من الواجهات الأخرى، انقر زر الخيار من الواجهة المطلوبة وانقر فوق **إعدادات النسخ**. تظهر نافذة *إعدادات النسخ*.

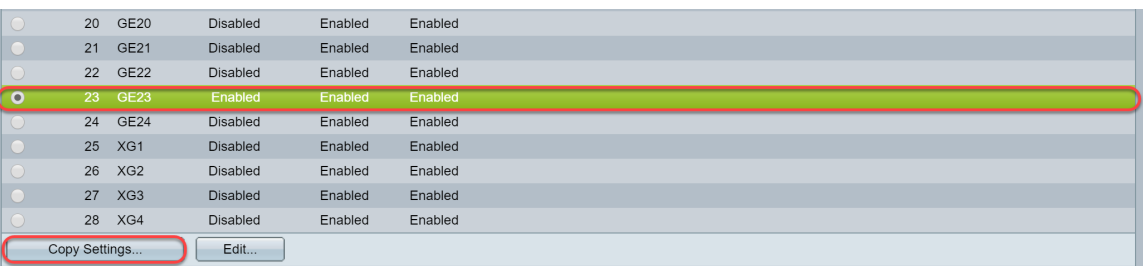

الخطوة 12. (إختياري) أدخل رقم (أرقام) الواجهة أو اسم (أسماء) الواجهة التي تريد نسخ إعدادات الواجهة المختارة .<br>إليها في الحقل المتوفر. ثم انقر فوق**َ تطبيق** لحفظ التغييرات أو انقر فوق**ْ إغلاقَ** لإلغاء التغييرات.

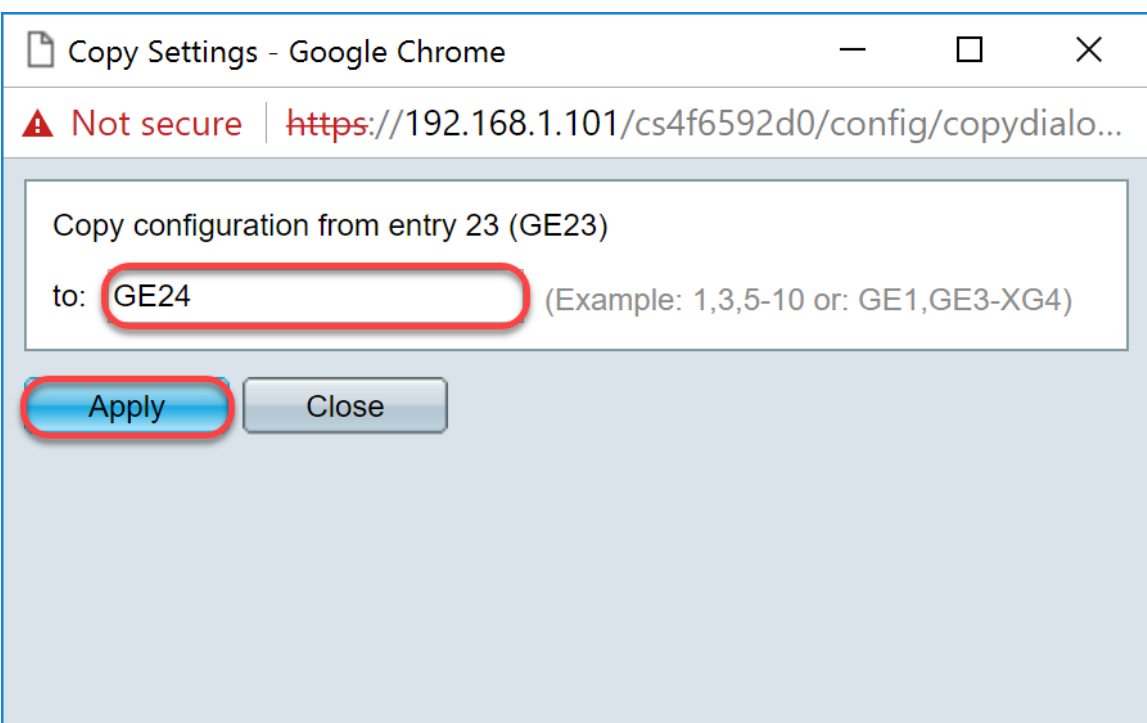

## <span id="page-6-0"></span><u>إعداد إعدادات VLAN على SG550X-24 (نشط)</u>

الخطوة .1 انتقل إلى إدارة VLAN < إعدادات VLAN.

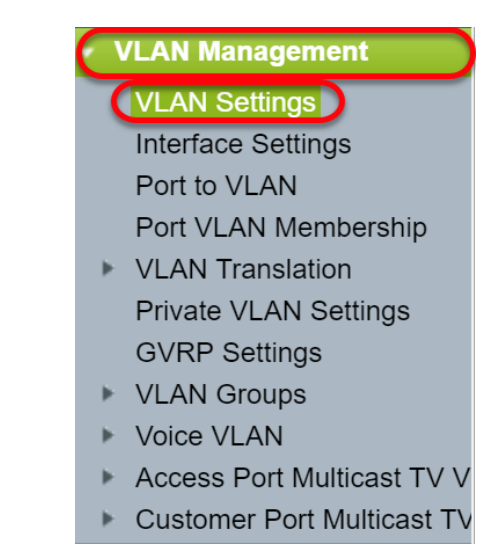

الخطوة 2. طقطقة **يضيف...** لإنشاء شبكات VLAN جديدة. تظهر نافذة إ*ضافة VLAN*.

ملاحظة: هناك طريقتان لإنشاء شبكة VLAN. أنت يستطيع خلقت VLAN وحيد أو أنت يستطيع ثبتت مدى من VLANs جديد. في هذا المثال، سنقوم بإنشاء نطاق من شبكات VLAN.

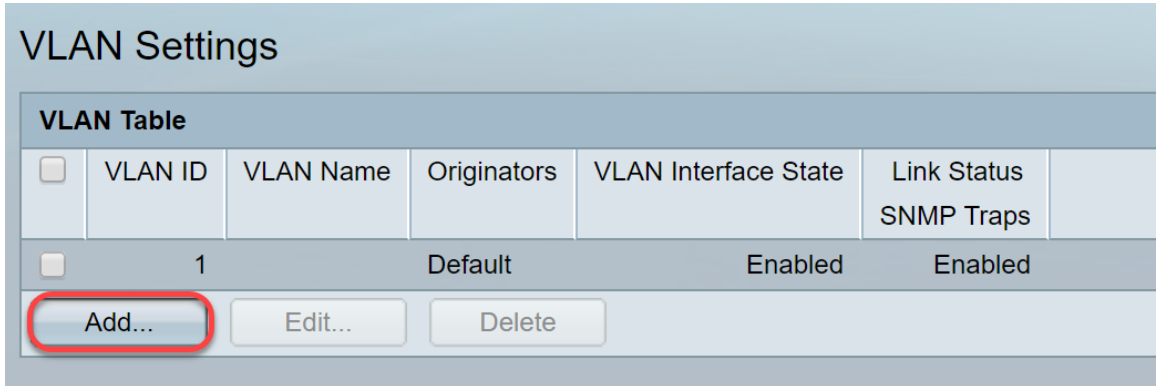

الخطوة 3. أن يخلق VLAN وحيد، طقطقت ال **VLAN** لاسلكي زر. ثم أدخل المعلومات التالية:

● id VLAN — ال id من ال VLAN جديد. ● اسم شبكة VLAN — اسم شبكة VLAN الجديدة

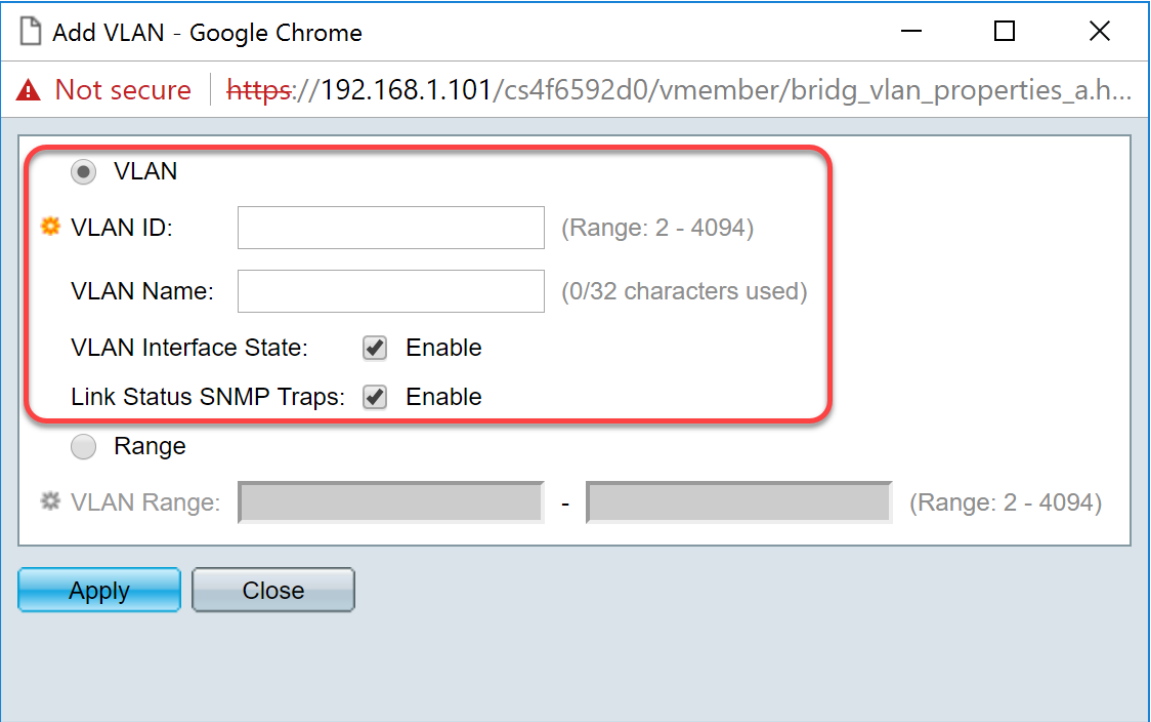

الخطوة 4. لإنشاء نطاق من شبكات VLAN، انقر زر **مدى** لاسلكي. ثم أدخل المعلومات التالية:

• *نطاق VLAN* — النطاق، وفقا لعدد شبكات VLAN التي تريد إنشاؤها. مثلا، إن يريد أنت أن يخلق VLANs 10، بعد ذلك دخلت مدى أن يلائم إحتياجاتك. في هذا المثال، سننشئ شبكة VLAN من 10 إلى 20.

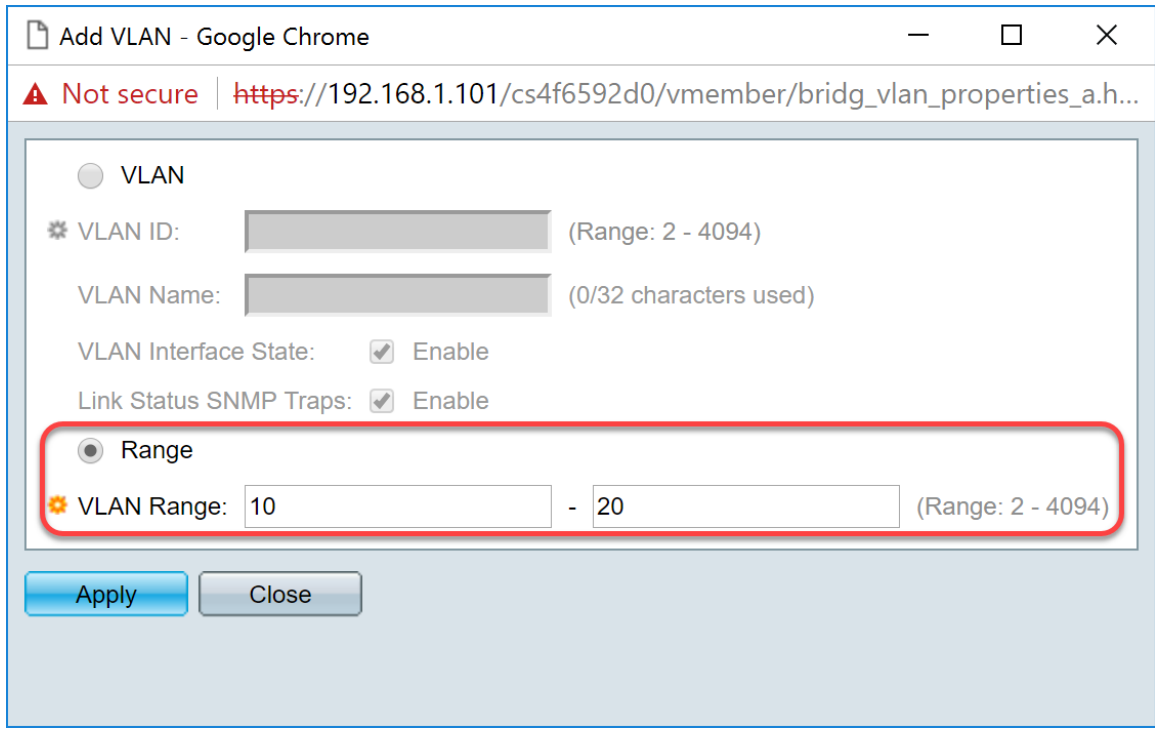

الخطوة 5. انقر فوق **تطبيق** لحفظ التكوين الخاص بك.

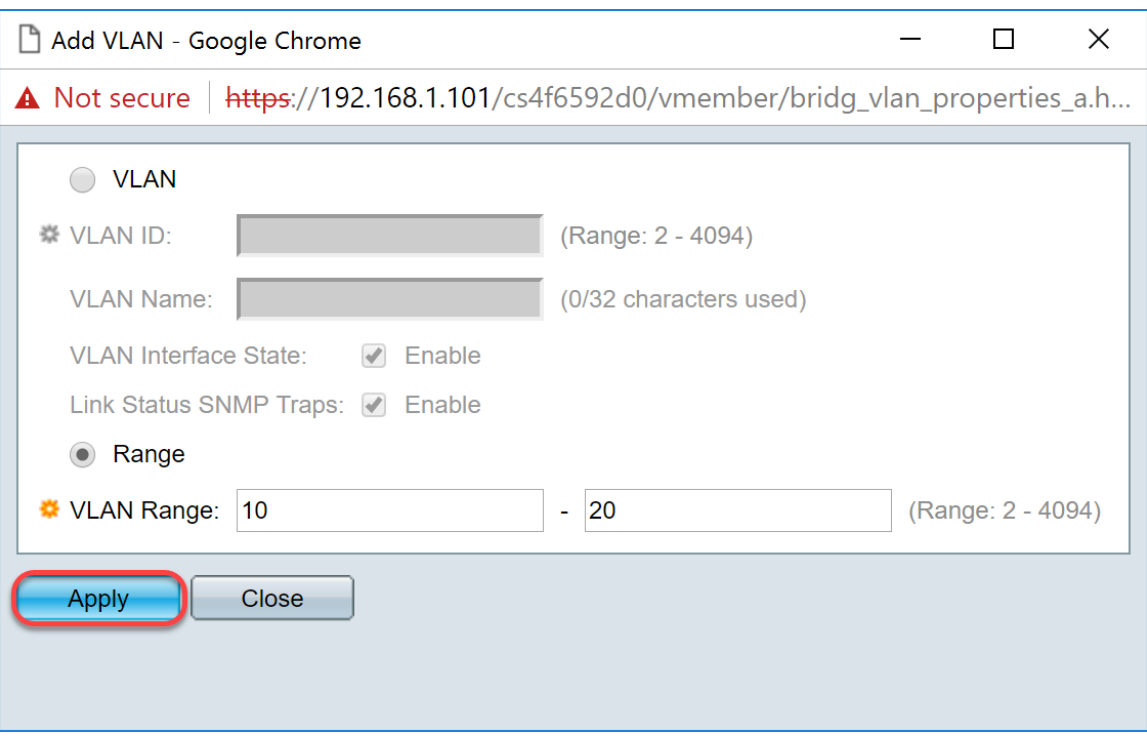

#### <span id="page-8-0"></span>كيفية تكوين إعدادات الواجهة على -24X550SG) نشط)

الخطوة 1. انتقل إلى إدارة VLAN > إعدادات الواجهة.

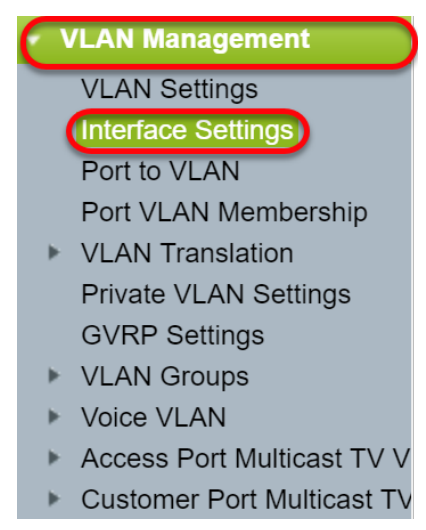

الخطوة 2. حدد طريقة *تعليم EtherType عمومية*. الخيارات هي:

- 40t1q-8100 يعرف أيضا ب IEEE 802. 1Q. إنه المعيار لتمييز الإطارات على خط اتصال ويدعم ما يصل إلى 4096 شبكة محلية ظاهرية (VLAN(. يتم ضبط TPID عادة على 8100x0 لتعريف الإطار كإطار .IEEE802.1Q
- 68a8-dot1ad يطبق بروتوكول معياري لتعليم البيانات المزدوج باستخدام ميزة تسمى QinQ. يتم وضع علامات مزدوجة على حركة مرور البيانات القادمة من جانب العميل في شبكة الموفر حيث العلامة الداخلية هي علامة العميل (C-tag) والعلامة الخارجية هي علامة الموفر (S-Tag). يعرف علامة S-VLAN أو S-Tag باسم رقم الصيانة الذي يتم إستخدامه لإعادة توجيه الحزم إلى شبكة الموفر. تفصل علامة S حركة مرور البيانات بين مختلف العملاء، مع الحفاظ على علامات VLAN الخاصة بالعميل. ويتم تنفيذ ذلك باستخدام QinQ الذي يوفر العزل بين شبكات موفري الخدمة وشبكات العملاء. الجهاز هو جسر مزود يدعم واجهة الخدمة tagged-c المستندة إلى المنفذ.
	- 9100 EtherType QinQ غير قياسي

● 9200 — وضع علامات غير قياسية.

م**لاحظة:** في هذا المثال، إستخدمنا النقطة الافتراضية1q-8100 لتمييز EtherType العمومي.

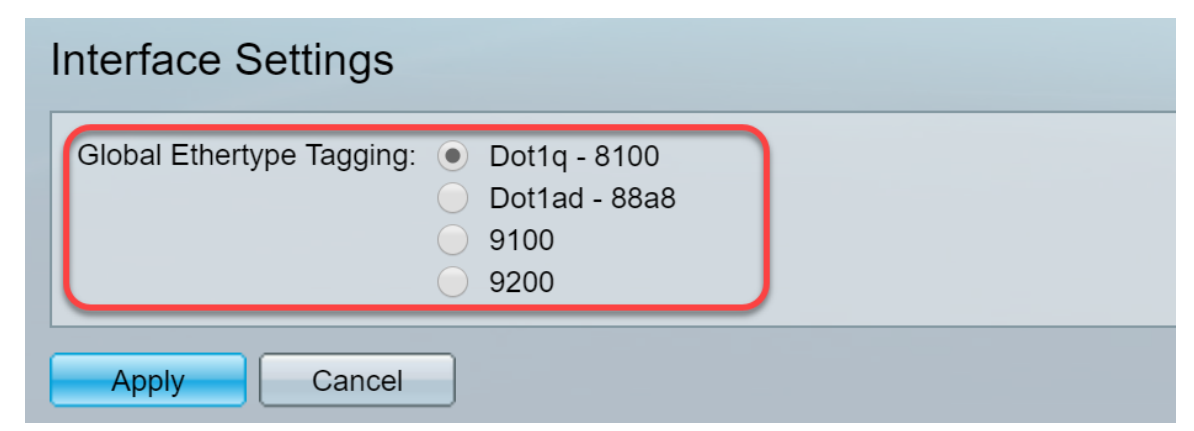

الخطوة 3. طقطقة **يطبق**.

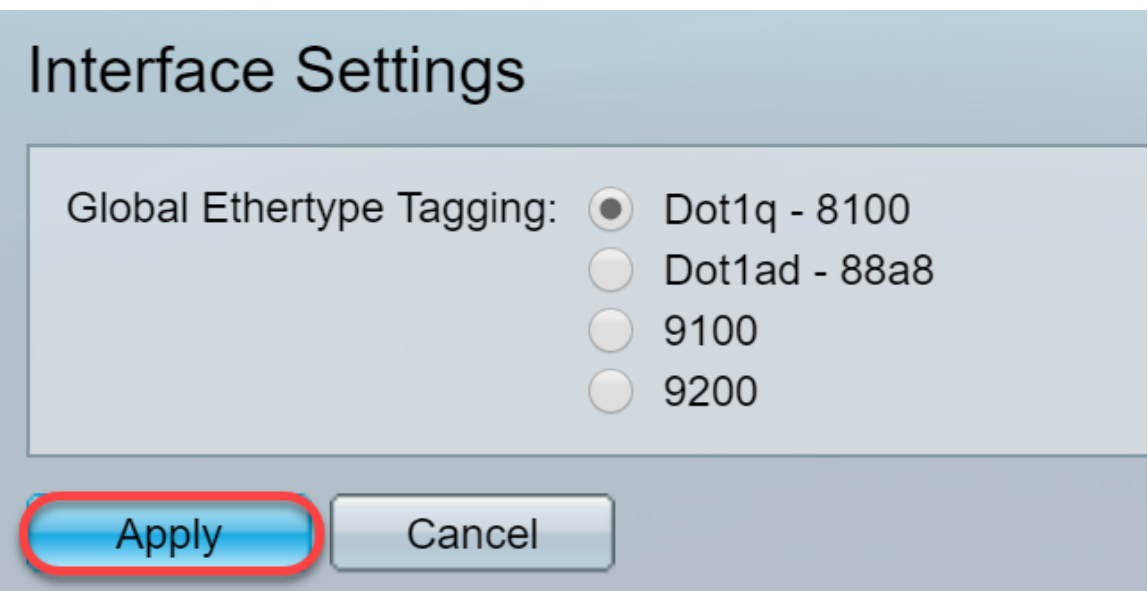

الخطوة .4 انقر زر الخيار من القارن أن أنت تشكل GVRP. يلزم تكوين المنافذ التي تم تكوينها باستخدام GVRP كمنافذ خطوط اتصال.

ملاحظة: في هذا المثال، سنقوم بتكوين 23GE و 24GE كمنافذ خطوط اتصال.

| $\circ$               |    | 20 GE20         | Layer 2            | Access        | Dot1q - 8100 (Global)     | N/A | N/A |  |  |
|-----------------------|----|-----------------|--------------------|---------------|---------------------------|-----|-----|--|--|
| $\bigcirc$            |    | 21 GE21         | Layer 2            | Access        | Dot1q - 8100 (Global)     | N/A | N/A |  |  |
| $\circ$               |    | 22 GE22         | Layer 2            | Access        | Dot1q - 8100 (Global)     | N/A | N/A |  |  |
| <b>CO</b>             | 23 | GE23            | Layer 2            | <b>Access</b> | Dot1q - 8100 (Global) N/A |     | N/A |  |  |
| $\circ$               | 24 | GE24            | Layer 2            | Access        | Dot1g - 8100 (Global)     | N/A | N/A |  |  |
| $\bullet$             |    | 25 XG1          | Layer 2            | Access        | Dot1q - 8100 (Global)     | N/A | N/A |  |  |
| $\circ$               | 26 | XG <sub>2</sub> | Layer 2            | Access        | Dot1g - 8100 (Global)     | N/A | N/A |  |  |
| $\bullet$             |    | 27 XG3          | Laver <sub>2</sub> | Access        | Dot1g - 8100 (Global)     | N/A | N/A |  |  |
| $\circ$               | 28 | XG4             | Laver <sub>2</sub> | Access        | Dot1g - 8100 (Global)     | N/A | N/A |  |  |
| Edit<br>Copy Settings |    |                 |                    |               |                           |     |     |  |  |

الخطوة 5. انقر فوق **تحرير..**. لتحرير الواجهة. يظهر *تحرير إعدادات الواجهة*.

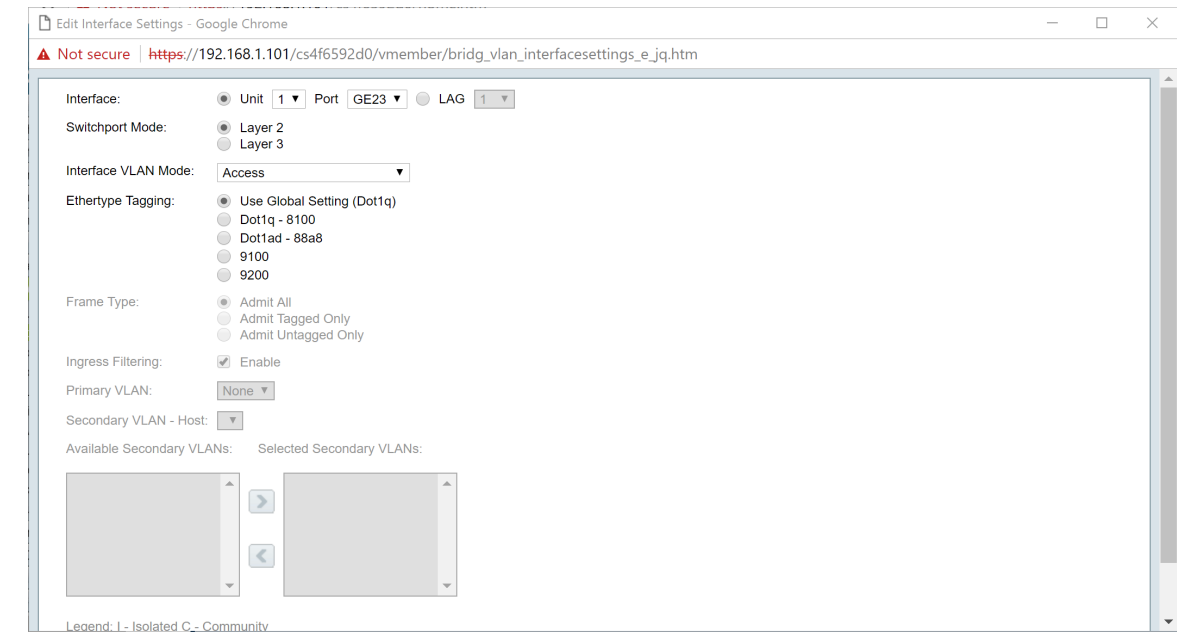

خطوة 6. (إختياري) انقر فوق زر الراديو المناسب واختر واجهة جديدة من القائمة المنسدلة *المنفذ* أو *مجموعة تجميع* ا*لارتباطات* (LAG) لتغيير الواجهة التي تريد تغيير إعداداتها.

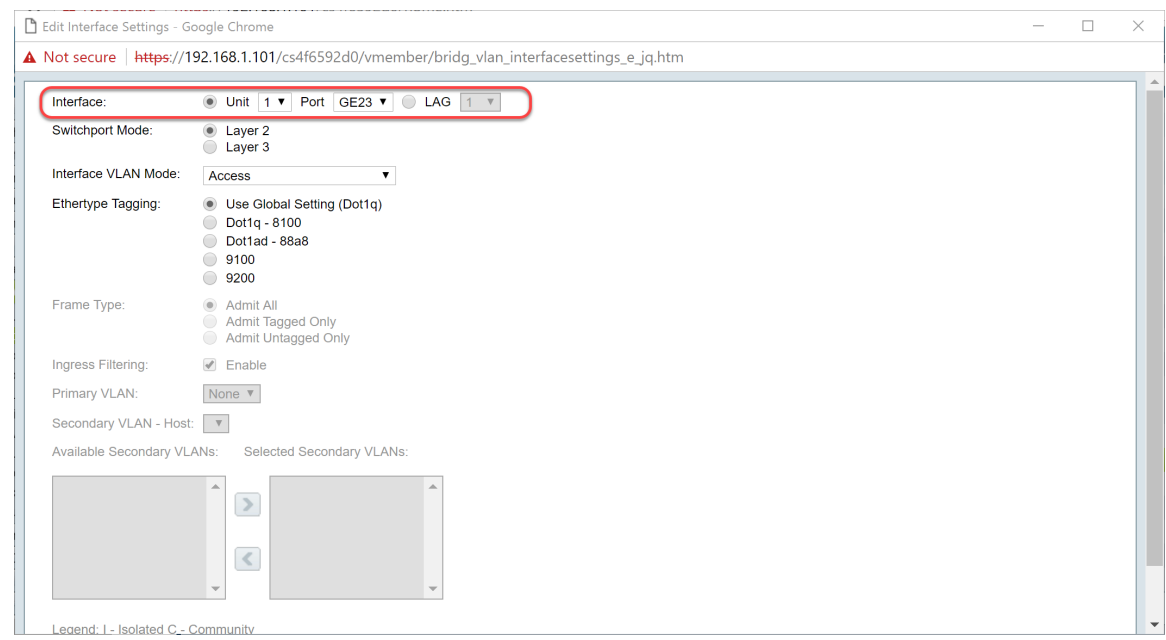

الخطوة 7. حدد إما *الطبقة 2* أو *الطبقة 3* في حقل *وضع Switchport*.

ملاحظة: في هذا المثال، تم تحديد الافتراضي (الطبقة 2).

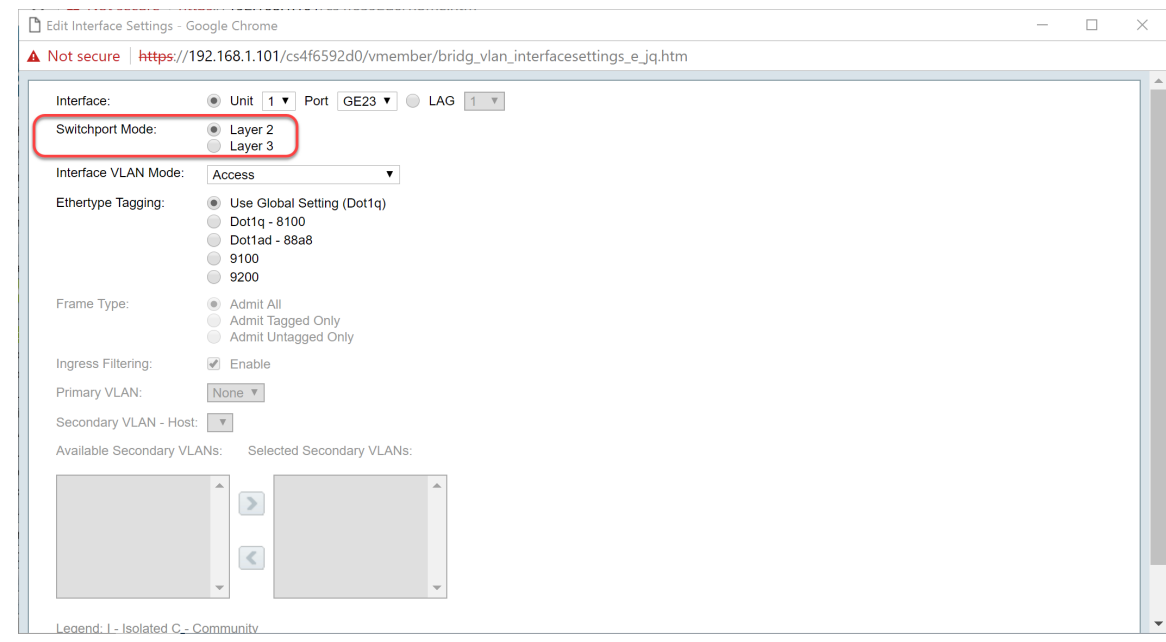

الخطوة 8. حدد **خط الاتصال** في القائمة المنسدلة *وضع VLAN للواجهة*. القارن عضو untagged من واحد VLAN على الأكثر، وهو عضو ذو علامات تمييز من صفر أو كثير VLANs.

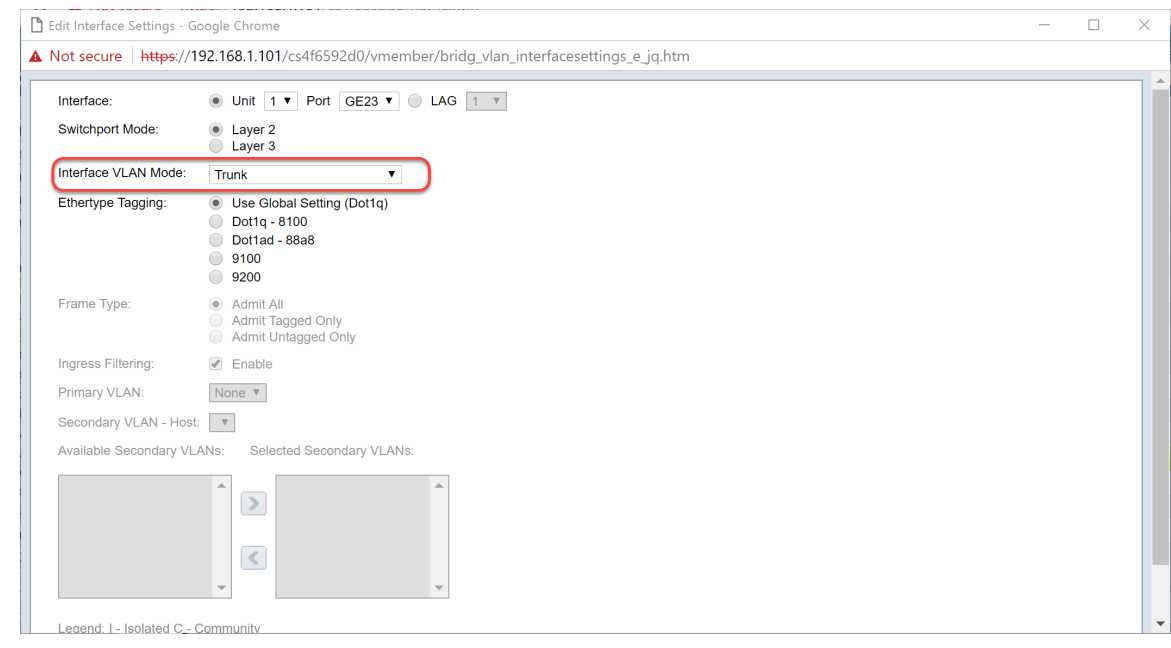

الخطوة .9 حدد طريقة تمييز EtherType لعلامة VLAN-S. الخيارات هي:

- إستخدام إعداد عمومي (q1dot(
	- dot1q  $8100 \cdot$
	- dot1ad 88a8
		- $9100 -$
		- $9200 -$

ملاحظة: في هذا المثال، إستخدمنا القيمة الافتراضية: إستخدام إعداد عام (q1dot(.

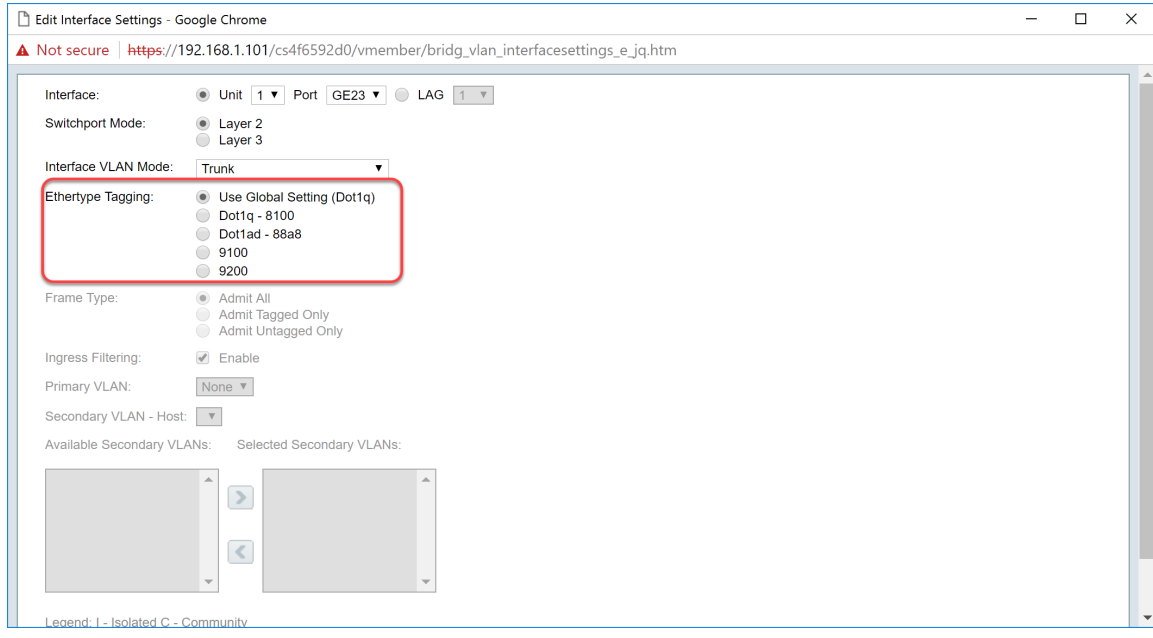

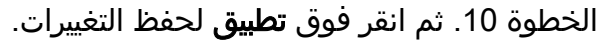

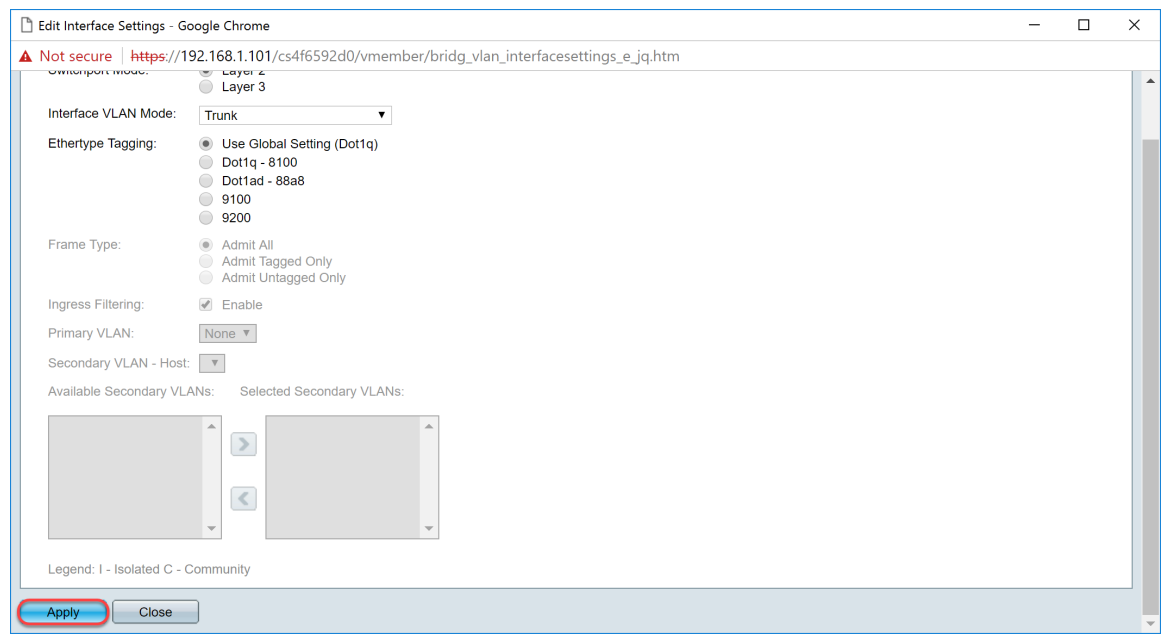

الخطوة .11 (إختياري) إذا قمت بتكوين GVRP على أكثر من واجهة، فيمكنك تحديد الواجهة التي قمت بتكوينها للتو وانقر فوق **إعدادات النسخ..**.. سيتيح لك ذلك نسخ التكوين الذي قمت بتكوينه لواجهات اخرى للتو.

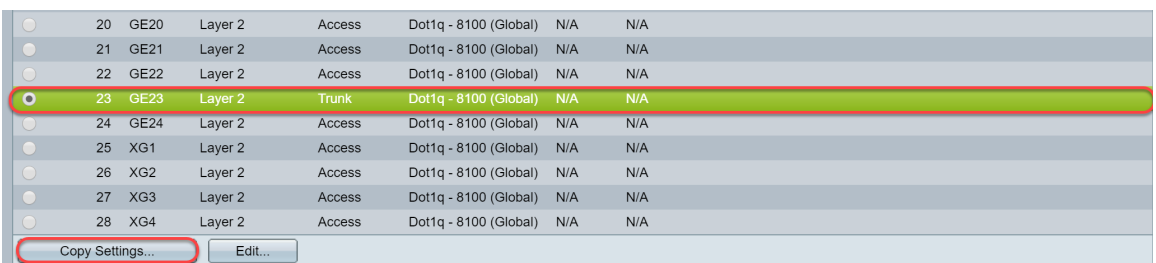

يدخل خطوة 12. (إختياري) في النافذة المنبثقة أن يظهر، الميناء حيث أنت تريد أن يطبق ال نفسه عملية إعداد وطقطقة **يطبق**.

ملاحظة: في هذا المثال، سيتم نسخ الإعدادات من 23GE إلى 24GE فقط.

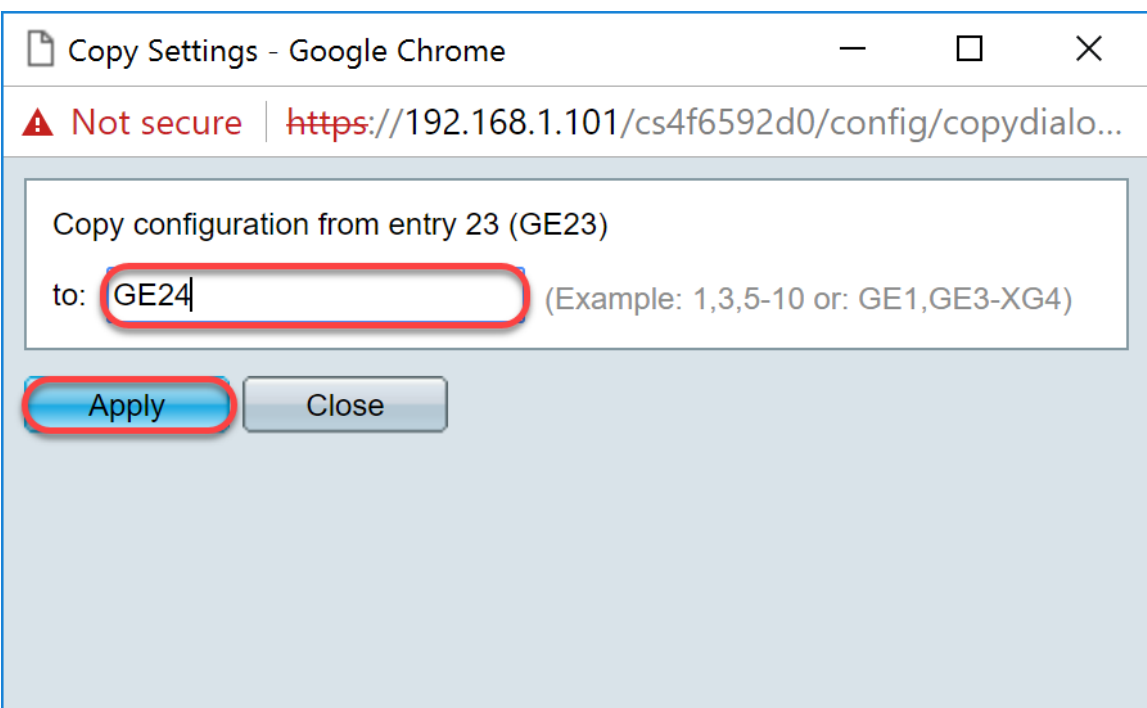

## <span id="page-13-0"></span>كيفية إعداد إعدادات عضوية المنفذ VLAN على المحول النشط

الخطوة 1. انتقل إلى **إدارة شبكة VLAN > عضوية المنفذ VLAN**.

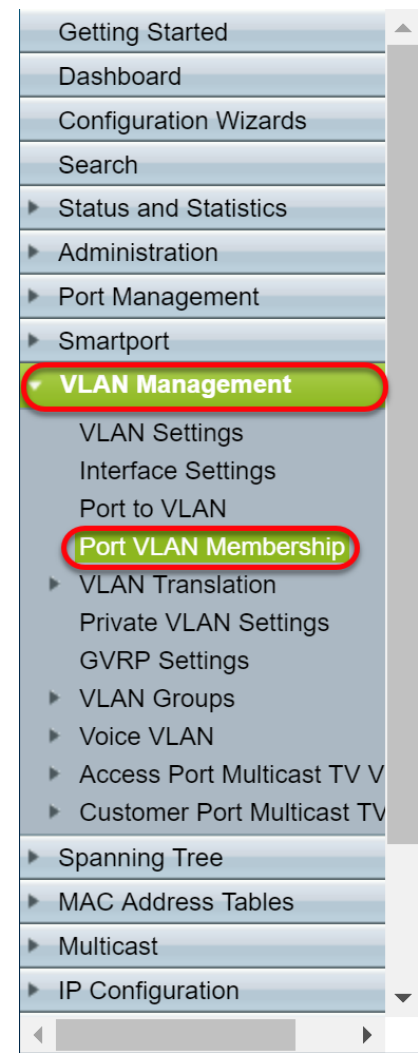

الخطوة 2. انقر فوق زر الراديو الخاص بالواجهات التي قمت بتكوينها كمنفذ خط اتصال.ثم انقر على **توصيل شبكة** VLAN ...لتحرير عضوية شبكة VLAN الخاصة بتلك الواجهة.

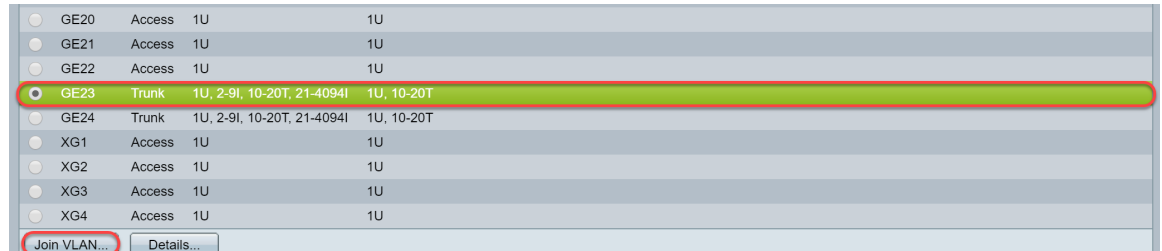

خطوة 3. (إختياري) انقر فوق زر الراديو المناسب واختر واجهة جديدة من القائمة المنسدلة *المنفذ* أو *مجموعة تجميع* ا*لارتباطات* (LAG) لتغيير الواجهة التي تريد تغيير إعداداتها.

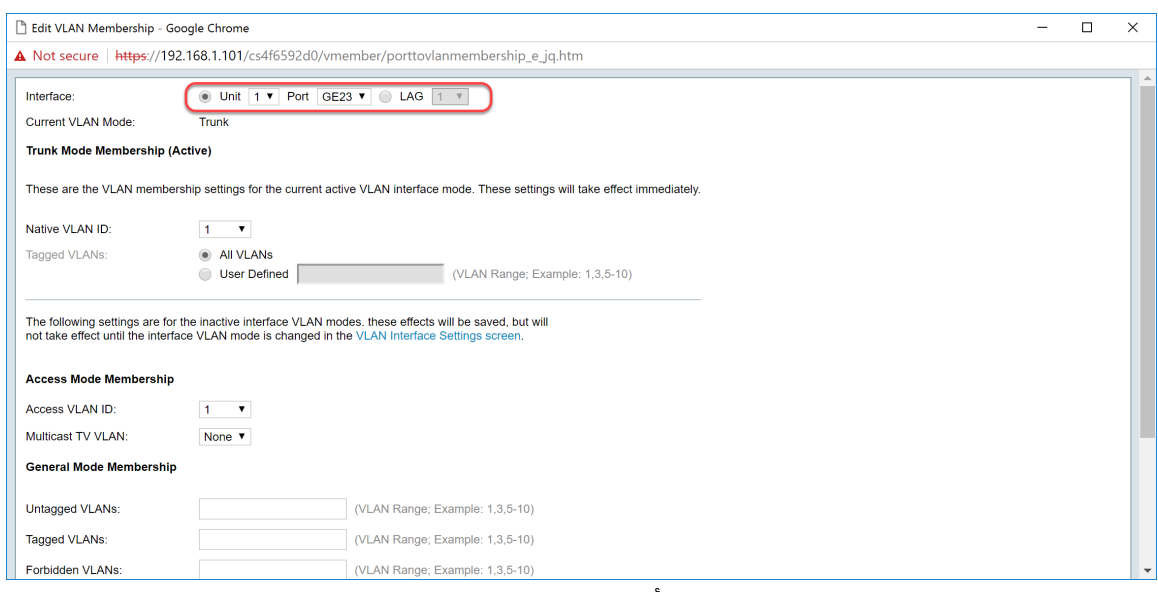

الخطوة 4. عندما يكون الميناء في شنطة أسلوب، هو سيكون عضو من هذا VLAN. حدد **معرف شبكة VLAN** الأصلية في القائمة المنسدلة معرف شبكة VLAN الأصلية.

ملاحظة: في هذا المثال، سنستخدم شبكة VLAN رقم 1 كمعرف شبكة VLAN الأصلية.

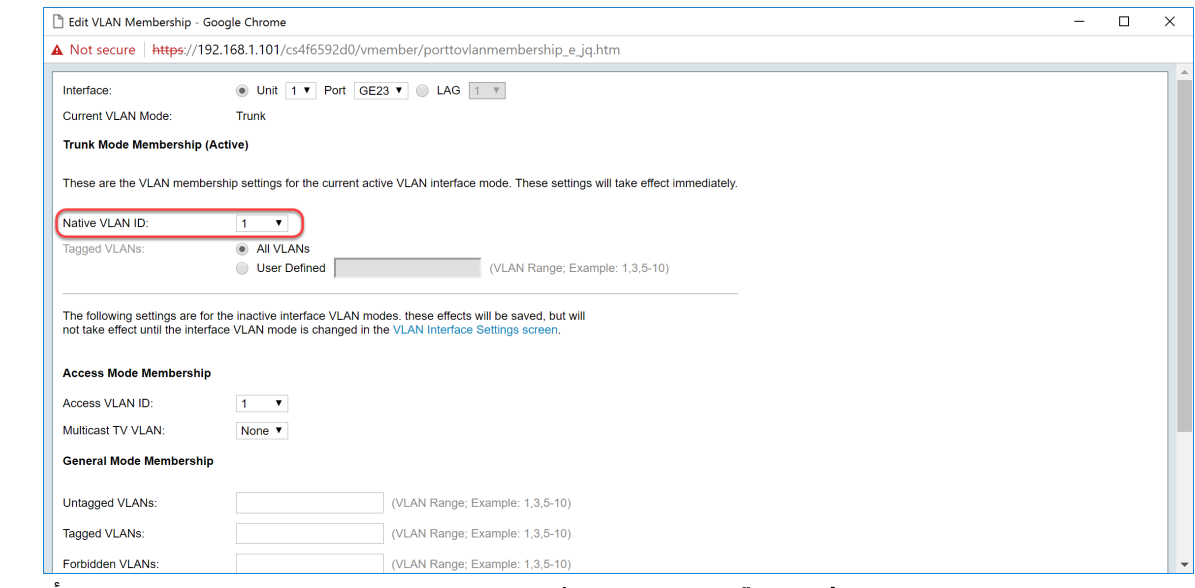

الخطوة 5. حدد **زر الخيار معرف من قبل المستخدم** في حقل *شبكات VLAN المميزة*. بعد ذلك أدخل معرفات شبكات VLAN التي تريد أن يكون هذا المنفذ عضوا فيها.

ملاحظة: في هذا المثال، سنستخدم شبكة 1 :VLAN و 20-10 لنقطة 23GE و 24GE.

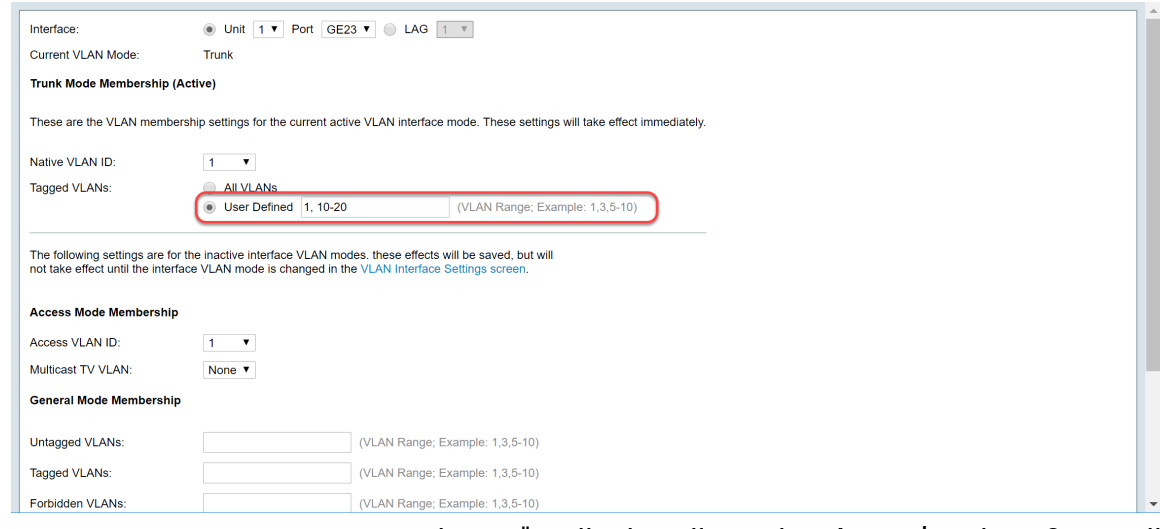

الخطوة 6. ثم انقر فوق **تطبيق** لحفظ التغييرات التي قمت بها.

#### ملاحظة: كرر الخطوات 6-2 إذا كان لديك المزيد من الواجهات التي يلزم تكوينها.

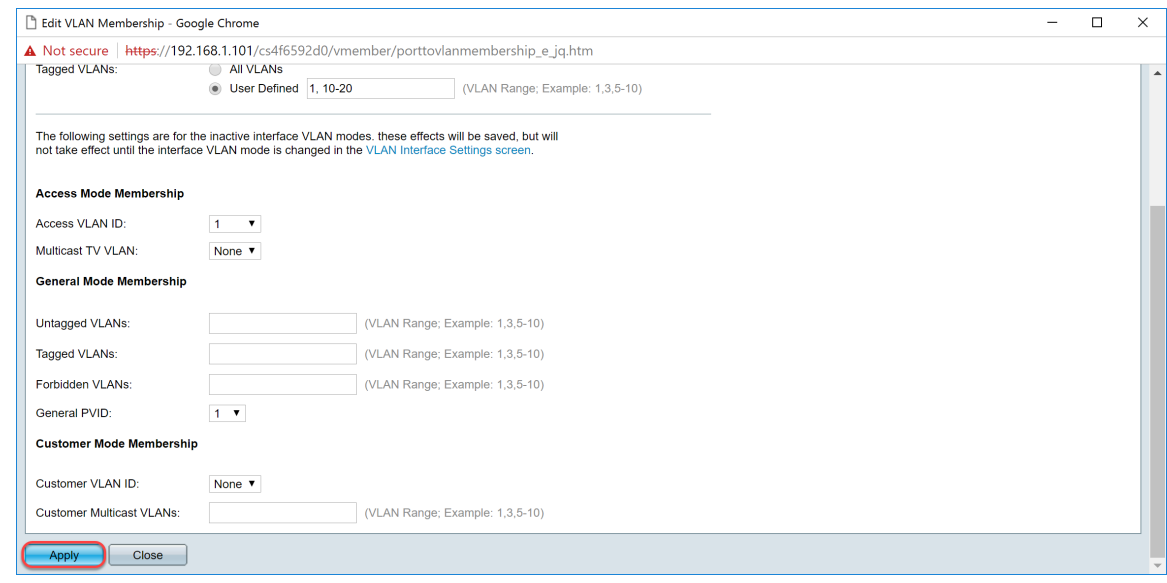

الخطوة 7. اضغط على زر **حفظ** في الأعلى لحفظ التكوين الخاص بك في ملف تكوين بدء التشغيل.

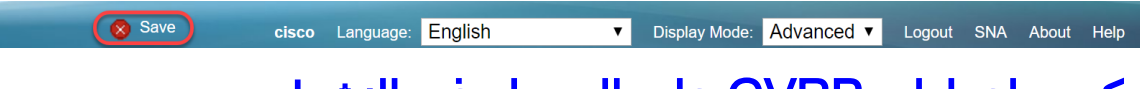

#### <span id="page-15-0"></span>تكوين إعدادات GVRP على المحول غير النشط

الخطوة 1. قم بتسجيل الدخول إلى صفحة تكوين الويب للمحول غير النشط وانتقل إلى **إدارة VLAN > إعدادات** GVRP. تظهر صفحة إعدادات GVRP.

ملاحظة: بما أن المحولات غير النشطة غير متصلة بالمحول النشط، فإن عنوان IP الافتراضي هو 192.168.1.254. يجب أن تضع الكمبيوتر الشخصي لديك ليكون له عنوان IP ثابت في تلك الشبكة للاتصال به.

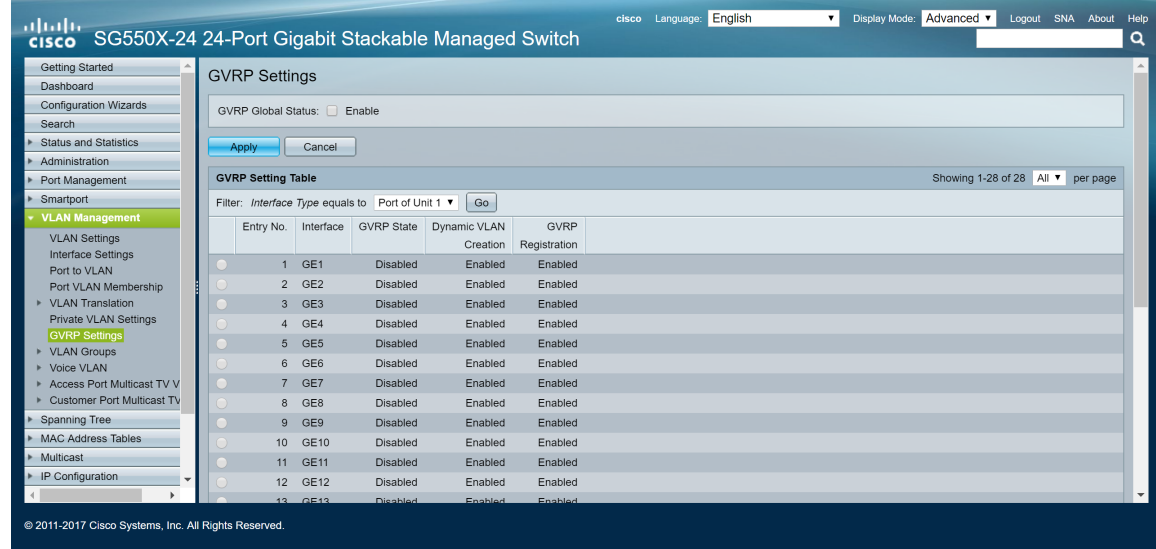

باشرت أن يشكل ال نفسه طريق بما أن القسم: <u>شكلت GVRP عملية إعداد على SG550X-24 (نشط)</u> ل كلا من ال non-switches. قم فقط بتكوين المنفذ الذي سيتم توصيله بالمحول SG550X-24 النشط. في هذا المثال، يستخدم كلا من المحول غير النشط المنفذ 24 للاتصال بالمحول النشط.

## <span id="page-16-0"></span>إعداد إعدادات الواجهة على المحول -24X550SG غير النشط

الخطوة 1. انتقل إلى **إدارة VLAN > إعدادات الواجهة**. تظهر صفحة *إعدادات الواجهة*.

ملاحظة: بما أن المحولات غير النشطة غير متصلة بالمحول النشط، فإن عنوان IP الافتراضي هو .192.168.1.254 يجب أن تضع الكمبيوتر الشخصي لديك ليكون له عنوان IP ثابت في تلك الشبكة للاتصال به.

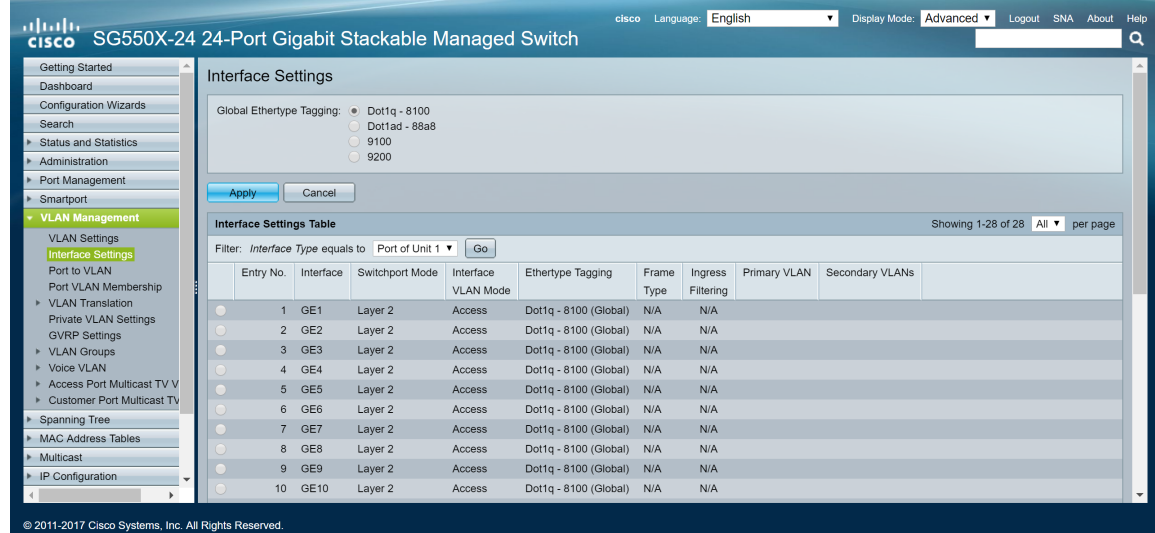

باشرت أن يشكل ال نفسه طريقة: <mark>كيف أن يشكل قارن عملية إعداد على ال SG550X-24 (نشط)</mark> ل كلا من غير مفتاح. قم فقط بتكوين المنفذ الذي يتم توصيله بالمحول النشط كمنفذ خط اتصال. في هذا المثال، يتم تكوين 24GE كخط اتصال لكل من المحولين.

#### <span id="page-16-1"></span>التحقق

قبل أن نتمكن من التحقق من عمل بروتوكول GVRP، هناك بعض الخطوات الأخرى التي يجب القيام بها. اتبع الخطوات القليلة الأخيرة أدناه:

الخطوة 1. قم بتوصيل الكبل من المحول غير النشط بالمحول النشط.

ملاحظة: في هذا المثال، سنقوم بتوصيل واحد من SG550X-24 غير النشط (منفذ 24) ب SG550X-24 النشط (منفذ 23).

الخطوة 2. قم بتوصيل الكبل من المحول الثاني غير النشط بالمحول النشط.

ملاحظة: في هذا المثال، سنقوم بتوصيل -24X550SG) المنفذ 24) الآخر غير النشط ب -24X550SG) المنفذ 24) النشط.

ملاحظة: إن لا يرى أنت أي VLANs يخلق ب GVRP تلقائيا في ال VLAN إدارة > يخلق VLAN. قد يلزم إعادة التشغيل للمحولات لديك.

الخطوة .3 انتقل إلى إدارة شبكة VLAN < إنشاء شبكة VLAN على المحول غير النشط لمعرفة ما إذا تم إنشاء شبكة 10-20 VLAN.

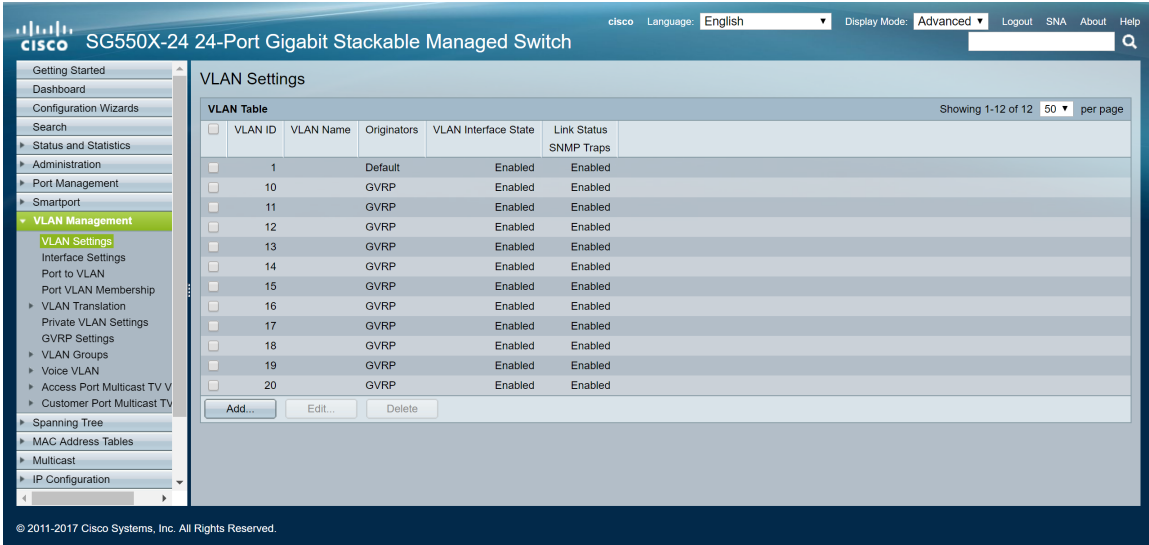

الخطوة 4. انتقل إلى **الحالة والإحصائيات > عرض السجل > ذاكرة الوصول العشوائي (RAM)** وتحقق لمعرفة ما إذا كان GVRP قد أنشأ شبكة VLAN رقم 20-10 لكل من المحولات غير النشطة.

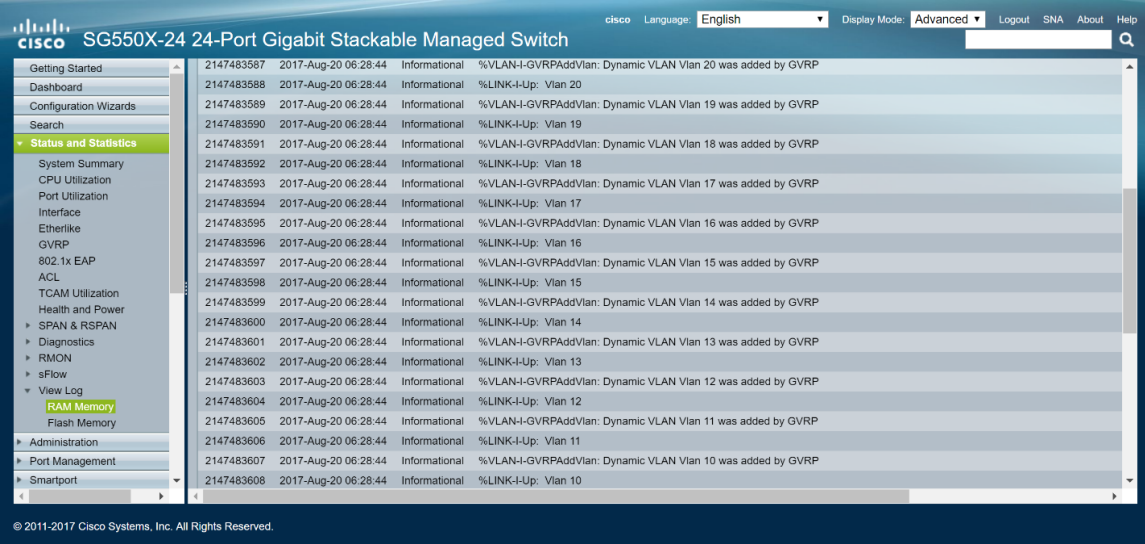

### القرار

لقد انتهيت الآن من تكوين شبكات VLAN الديناميكية وتكوين Smartport Auto بنجاح.

راجع الروابط التالية لعرض مقاطع الفيديو ذات الصلة:

[تكوين بروتوكول التسجيل لشبكة VLAN العامة \(GVRP \(على 345RV Cisco](https://youtu.be/kUs8ToXApx8?list=PLB4F91009260AB3D7)

[تكوين Smartport](https://youtu.be/-t3VMXuRbQ0?list=PLB4F91009260AB3D7)

ةمجرتلا هذه لوح

ةيل المادة الله من الناساب دنت ساب دنت مادينين تان تون تان ال ملابات أولان أعيمته من معت $\cup$  معدد عامل من من ميدين في عمرية أن على ميدين في المعامل م امك ققيقا الأفال المعان المعالم في الأقال في الأفاق التي توكير المالم الما Cisco يلخت .فرتحم مجرتم اهمدقي يتلا ةيفارتحالا ةمجرتلا عم لاحلا وه ىل| اًمئاد عوجرلاب يصوُتو تامجرتلl مذه ققد نع امتيلوئسم Systems ارامستناء انالانهاني إنهاني للسابلة طربة متوقيا.